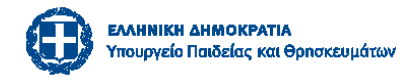

# **ΟΔΗΓΙΕΣ ΥΠΟΒΟΛΗΣ ΑΙΤΗΣΗΣ ΓΙΑ ΠΕΙΡΑΜΑΤΙΚΑ, ΠΡΟΤΥΠΑ, ΕΚΚΛΗΣΙΑΣΤΙΚΑ ΣΧΟΛΕΙΑ ΣΧ. ΕΤΟΥΣ 2024-25**

# Περιεχόμενα

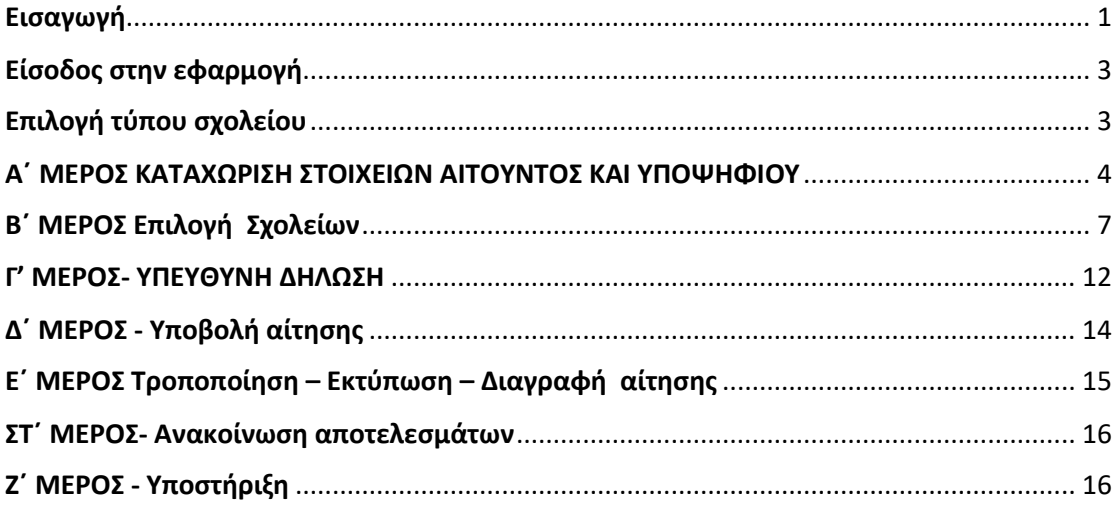

# <span id="page-0-0"></span>Εισαγωγή

Μπορείτε να υποβάλετε την ηλεκτρονική αίτηση για την εισαγωγή στα Πειραματικά (ΠΕΙ.Σ.), στα Πρότυπα Σχολεία (Π.Σ.) και στα Εκκλησιαστικά Σχολεία (Ε.Σ) για το σχολικό έτος 2024-25, μέσω της **Ενιαίας Ψηφιακής Πύλης της Δημόσιας Διοίκησης (gov.gr)** χωρίς να απαιτείται η αυτοπρόσωπη παρουσία του γονέα/κηδεμόνα ή τρίτου εξουσιοδοτημένου ατόμου στην/στις σχολικές μονάδες επιλογής.

Ακολουθείτε τη διαδρομή:

**[Αρχική / Εκπαίδευση / Εγγραφή σε σχολείο / Εισαγωγή στα Πρότυπα, Πειραματικά](https://www.gov.gr/ipiresies/ekpaideuse/eggraphe-se-skholeio/ps-peis-es)  [και Εκκλησιαστικά σχολεία](https://www.gov.gr/ipiresies/ekpaideuse/eggraphe-se-skholeio/ps-peis-es)**

Κατά τη δημιουργία αίτησης είναι απαραίτητο ο/η γονέας/κηδεμόνας ή τρίτο εξουσιοδοτημένο άτομο, να έχει συγκεντρώσει τα παρακάτω στοιχεία:

- Κωδικούς πρόσβασης στο gov.gr (TaxisNet)
- Προσωπικά στοιχεία γονέα/ κηδεμόνα ή τρίτου εξουσιοδοτημένου ατόμου
- Προσωπικά στοιχεία υποψήφιου μαθητή/τριας, τον Αριθμό Μητρώου του μαθητή στο Πληροφοριακό Σύστημα Myschool (ο Αριθμός Mητρώου βρίσκεται στους τίτλους προόδου που λαμβάνετε από το σχολείο φοίτησης) προκειμένου να γίνει έλεγχος φοίτησης. **Για τις αιτήσεις που αφορούν σε προνήπιο, δεν απαιτείται Αριθμός Μητρώου μαθητή.** Αντ' αυτού, επιλέγετε το νηπιαγωγείο στο οποίο ο/η μαθητής/τρια ανήκει βάσει της διεύθυνσης

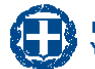

κατοικίας ή το νηπιαγωγείο της πρώτης εγγραφής στο οποίο έχει καταθέσει αίτηση εγγραφής.

- Πιστοποιητικό οικογενειακής κατάστασης για απόδειξη ύπαρξης δίδυμου ή τρίδυμου αδελφού/αδελφής ή υιοθετημένου/η αδελφού/ής που έχουν γεννηθεί το ίδιο έτος, για ένταξη στην ειδική κατηγορία μαθητών που μετέχουν στην κλήρωση των Πειραματικών Σχολείων.
- Βεβαίωση Υπηρέτησης με θητεία στον Φορέα σε περίπτωση ύπαρξης γονέα/κηδεμόνα που υπηρετεί με θητεία στο επιλεγμένο σχολείο ή τυχόν διασυνδεδεμένο με αυτό σχολείο, για ένταξη στην ειδική κατηγορία μαθητών που μετέχουν στην κλήρωση των Πειραματικών Σχολείων.
- Βεβαίωση φοίτησης από το Πειραματικό σχολείο, σε περίπτωση ύπαρξης αδελφού/αδελφής που φοιτά ήδη στο ίδιο πειραματικό σχολείο ή στα τυχόν συνδεδεμένα πειραματικά σχολεία και ο οποίος/α όμως, δεν φοιτά στην τάξη αποφοίτησης της εκάστοτε ανώτερης βαθμίδας διασυνδεδεμένων πειραματικών σχολείων, για ένταξη στην ειδική κατηγορία μαθητών που μετέχουν στην κλήρωση των Πειραματικών Σχολείων.
- Αποδεικτικό [δικαιολογητικό](http://depps.minedu.gov.gr/wp-content/uploads/2024/03/Gov_Δικαιολογητικά-για-ειδικές-κατηγορίες-2.pdf) για τους μαθητές με αναπηρία και ειδικές εκπαιδευτικές ανάγκες που θα εξεταστούν στη δοκιμασία (τεστ) δεξιοτήτων.
- Εξουσιοδότηση ή δικαστική απόφαση επιμέλειας τέκνου στις περιπτώσεις που απαιτείται.
- Υπεύθυνη Δήλωση του άλλου γονέα/κηδεμόνα που ασκεί την επιμέλεια ότι έχει την σύμφωνη γνώμη για την υποβολή της αίτησης.

**Είναι πολύ σημαντικό να ελέγχετε διεξοδικά την αίτησή σας πριν την οριστικοποιήσετε, καθότι δηλώνετε υπεύθυνα ότι έχετε ελέγξει την αίτηση και ότι όλα τα στοιχεία έχουν καταχωρισθεί ορθά .**

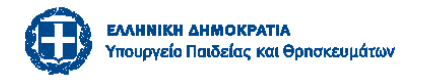

# Είσοδος στην εφαρμογή

<span id="page-2-0"></span>Οι γονείς/κηδεμόνες ή το τρίτο εξουσιοδοτημένο πρόσωπο εισέρχονται στο σύστημα αιτήσεων μέσω της Ενιαίας Ψηφιακής Πύλης της Δημόσιας Διοίκησης (gov.gr) κατόπιν αυθεντικοποίησης με χρήση των προσωπικών κωδικών – διαπιστευτηρίων της ΓΓΠΣΔΔ (taxisnet).

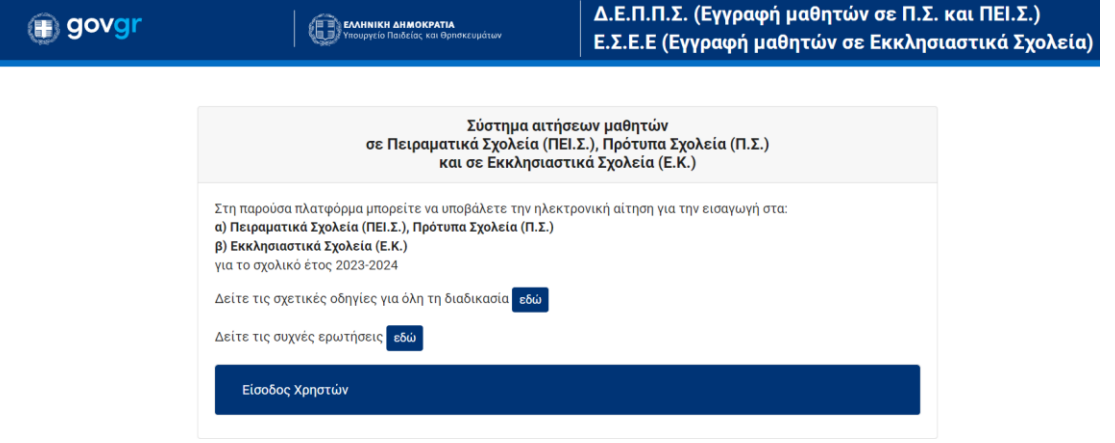

# Επιλογή τύπου σχολείου

<span id="page-2-1"></span>Για να υποβάλλετε την αίτησή σας επιλέγετε πρώτα τον τύπο σχολείου ή τους τύπους σχολείων που σας ενδιαφέρουν. Εάν ενδιαφέρεστε και για όλους τους τύπους σχολείων τσεκάρετε και τις δύο επιλογές. Μπορείτε να επιλέξετε από τα παρακάτω:

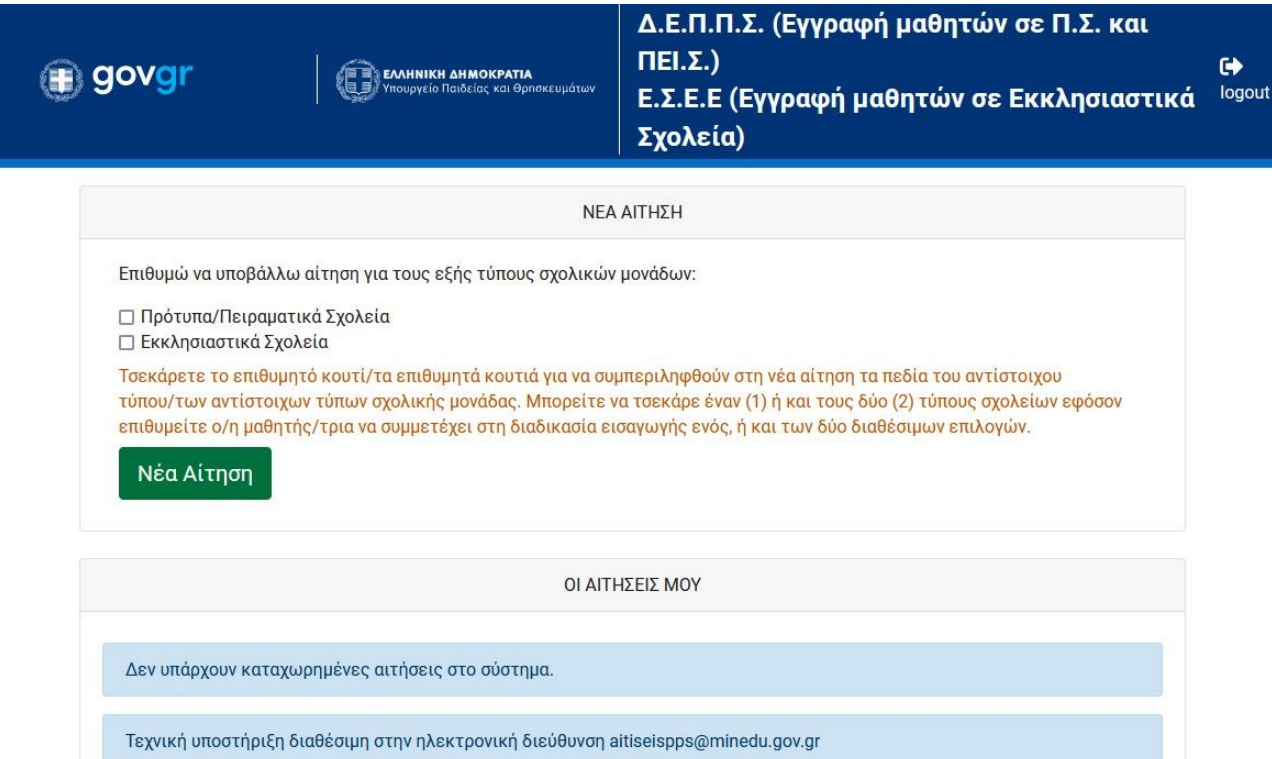

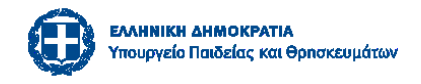

Πατώντας Νέα Αίτηση εισέρχεστε στο περιβάλλον της φόρμας προς συμπλήρωση.

# <span id="page-3-0"></span>Α΄ ΜΕΡΟΣ ΚΑΤΑΧΩΡΙΣΗ ΣΤΟΙΧΕΙΩΝ ΑΙΤΟΥΝΤΟΣ ΚΑΙ ΥΠΟΨΗΦΙΟΥ

### **1. Στοιχεία Αιτούντος/ούσας**

Ο/η αιτών/ούσα γονέας/κηδεμόνας/εξουσιοδοτημένο νόμιμα άτομο βλέπει προσυμπληρωμένα τα προσωπικά του στοιχεία όπως αυτά υπάρχουν στην ΓΓΠΣΔΔ (taxisnet).

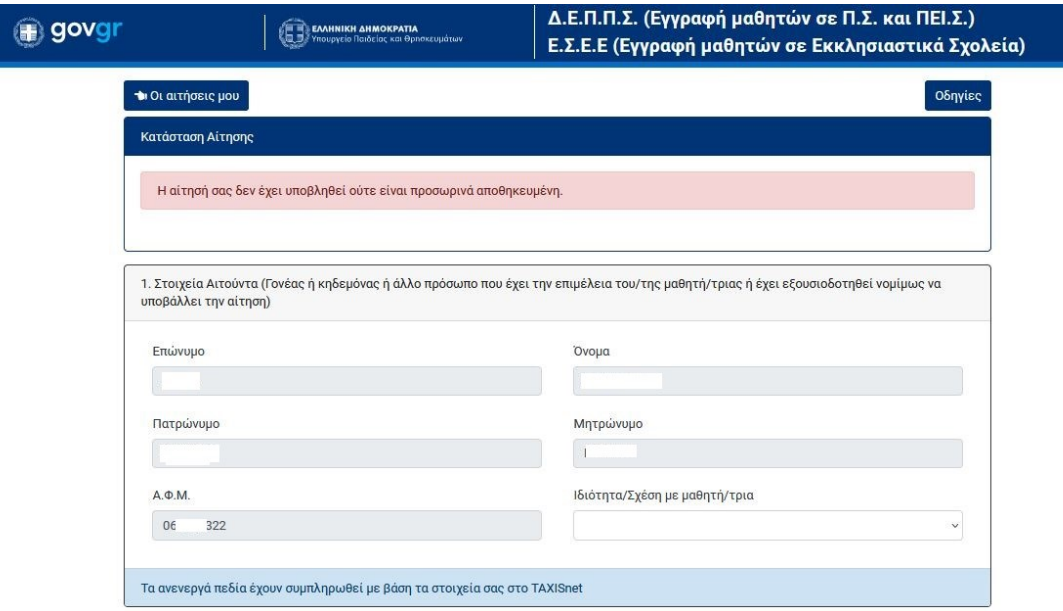

**2. Στοιχεία Μαθητή/τριας:** ο/η αιτών/ούσα συμπληρώνει τα προσωπικά στοιχεία του μαθητή/τριας.

Για το πεδίο **«Έλεγχος φοίτησης μαθητή/τριας»** ο/η αιτών/ούσα πρέπει να έχει διαθέσιμα:

• Τον αριθμό μητρώου μαθητή (ΑΜ) ο οποίος αναγράφεται στο έντυπο βαθμολογίας που αποστέλλεται στους γονείς ή στους τίτλους σπουδών ή μπορεί να αναζητηθεί από το σχολείο

- Την τάξη που φοιτά την τρέχουσα σχολική χρονιά
- Την επίσημη ονομασία της σχολικής μονάδας φοίτησης ή τον κωδικό σχολικής μονάδας φοίτησης

(Η αναζήτηση γίνεται είτε με κωδικό ΥΠΑΙ.Θ.Α. είτε με την ονομασία της Σχολικής Μονάδας)

Για τους μαθητές που έχουν γεννηθεί το 2020 (και το σχολ. έτος 2024-25 θα φοιτήσουν στο **προνήπιο**) δεν γίνεται έλεγχος φοίτησης.

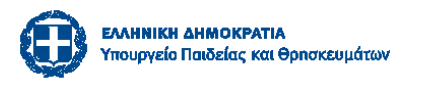

Σε αυτή την περίπτωση επιλέγετε «Δεν φοιτά» και τότε απενεργοποιείται ο ΑΜ και σας βγαίνει το μήνυμα δεν απαιτείται έλεγχος φοίτησης. **Μην επιλέξετε** το κουμπί «Έλεγχος φοίτησης» . Συμπληρώνετε όλα τα επόμενα στοιχεία της αίτησης.

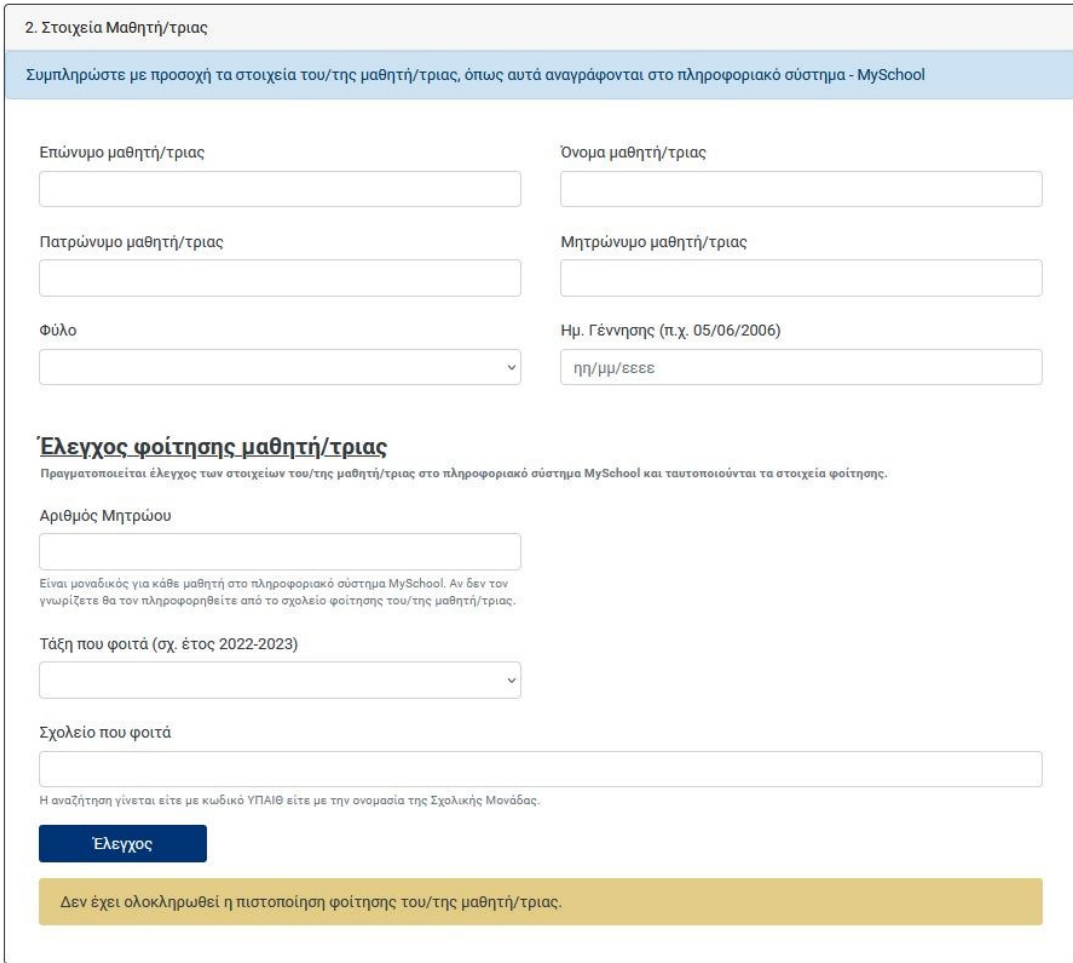

Για όλους τους υπόλοιπους υποψηφίους (πλην των προνηπίων), με την ολοκλήρωση της συμπλήρωσης των στοιχείων πατήστε **ΕΛΕΓΧΟΣ** και σε περίπτωση πλήρους ταυτοποίησης εμφανίζεται η ένδειξη «Η πιστοποίηση φοίτησης του/της μαθητή/τριας είναι ολοκληρωμένη» και μπορείτε να προχωρήσετε στα επόμενα στάδια της αίτησης.

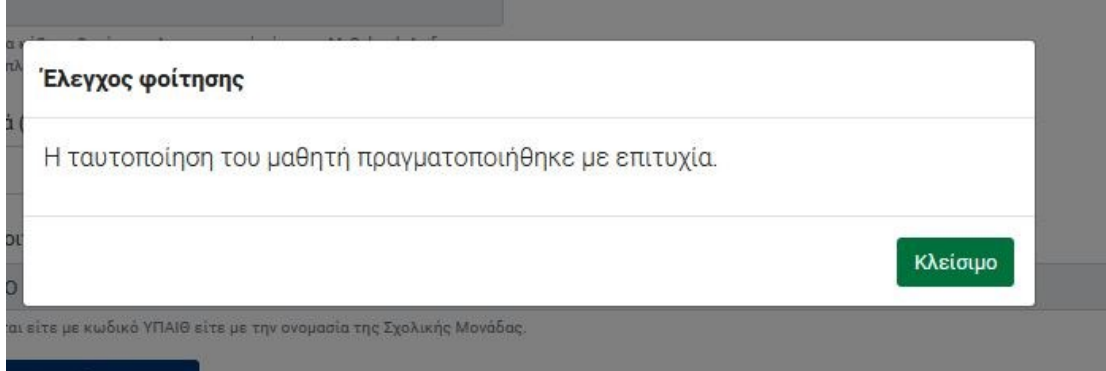

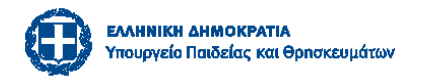

#### Έλεγχος φοίτησης μαθητή/τριας

.<br>Πραγματοποιείται έλεγχος των στοιχείων του/της μαθητή/τριας στο πληροφοριακό σύστημα MySchool και ταυτοποιούνται τα στοιχεία φοίτησης.

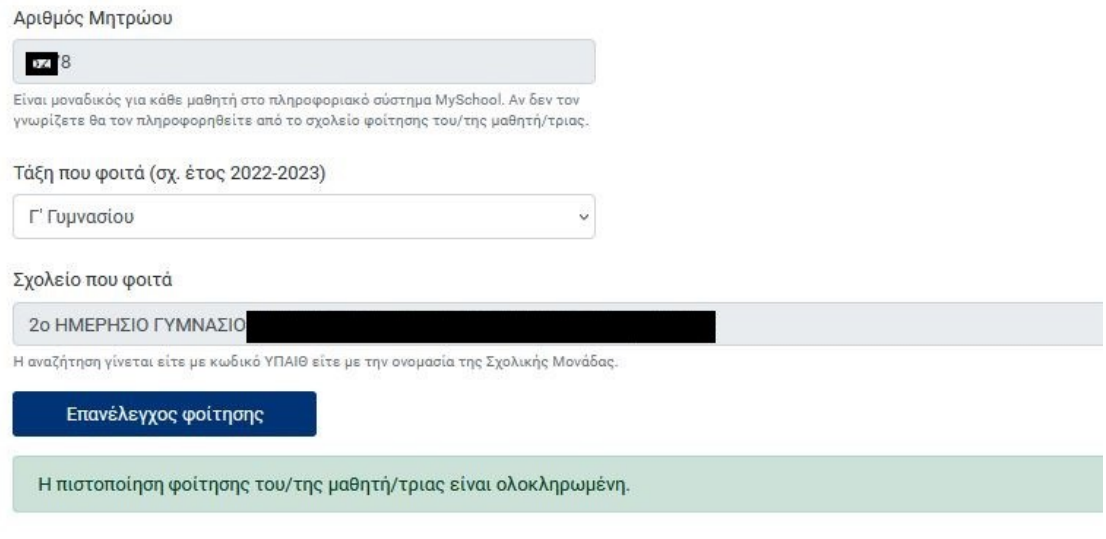

Σε περίπτωση που αλλάξετε κάποιο/α από τα στοιχεία του μαθητή κάνετε επανέλεγχο της φοίτησης πατώντας το κουμπί Επανέλεγχος φοίτησης

#### **3. Στοιχεία επικοινωνίας**

Συμπληρώνονται τα στοιχεία επικοινωνίας του αιτούντα γονέα/κηδεμόνα/εξουσιοδοτημένου νόμιμα ατόμου.

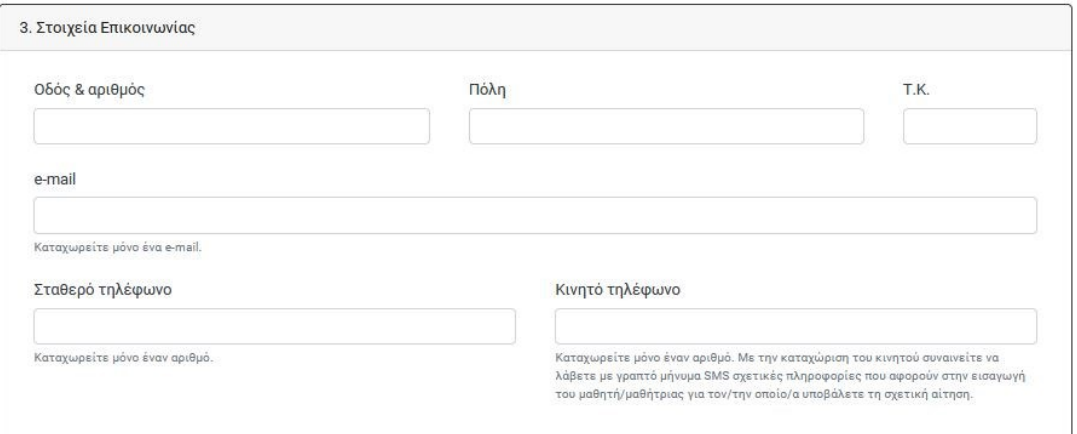

<span id="page-6-0"></span>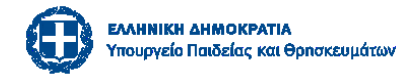

# Β΄ ΜΕΡΟΣ Επιλογή Σχολείων

Στο στάδιο αυτό ο/η αιτών/ούσα κάνει την επιλογή:

α. ενός Πειραματικού Σχολείου και/ή

β. ενός έως δύο Πρότυπων Σχολείων ή/και

γ. ενός Εκκλησιαστικού Σχολείου

ΠΡΟΣΟΧΗ: Οι επιλογές αυτές εμφανίζονται μόνο αν έχει επιλεγεί κατά την είσοδο στην πλατφόρμα ο/οι αντίστοιχος/οι τύπος/οι σχολείου.

### **4. Επιλογή Πειραματικού σχολείου και ένταξη σε ειδική κατηγορία κλήρωσης**

Στο πεδίο 4 της αίτησης επιλέγετε το Πειραματικού Σχολείο από τα προτεινόμενα στη αναδιπλούμενη λίστα.

Σε περίπτωση που εμπίπτει ο/η υποψήφιος/α σε ειδική κατηγορία κλήρωσης επιλέγετε ΝΑΙ ανά περίπτωση, και μεταφορτώνετε το αντίστοιχο [δικαιολογητικό](http://depps.minedu.gov.gr/wp-content/uploads/2024/03/Gov_Δικαιολογητικά-για-ειδικές-κατηγορίες-2.pdf)

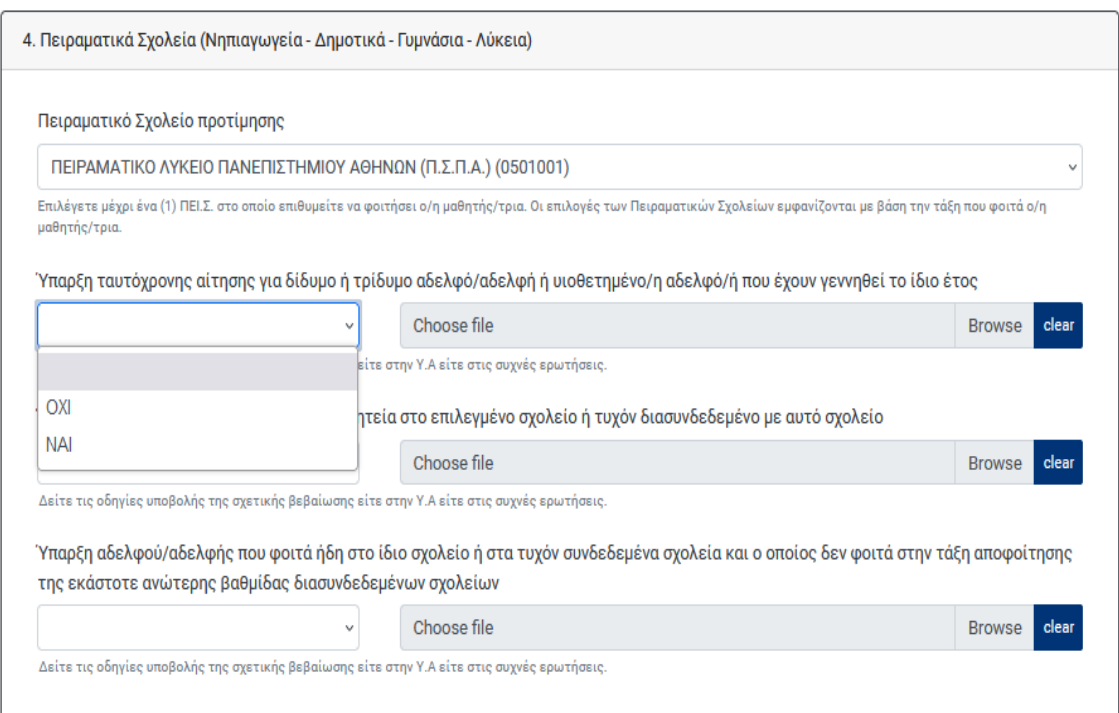

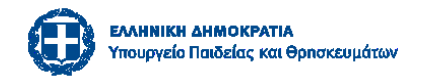

#### **5. Επιλογή Πρότυπων σχολείων**

Στην συνέχεια μπορείτε να επιλέξετε το/α Πρότυπο/α σχολείο/α που επιθυμείτε με σειρά προτεραιότητας προτίμησης (έως δύο σχολεία):

## Επιλογή 1ης προτίμησης

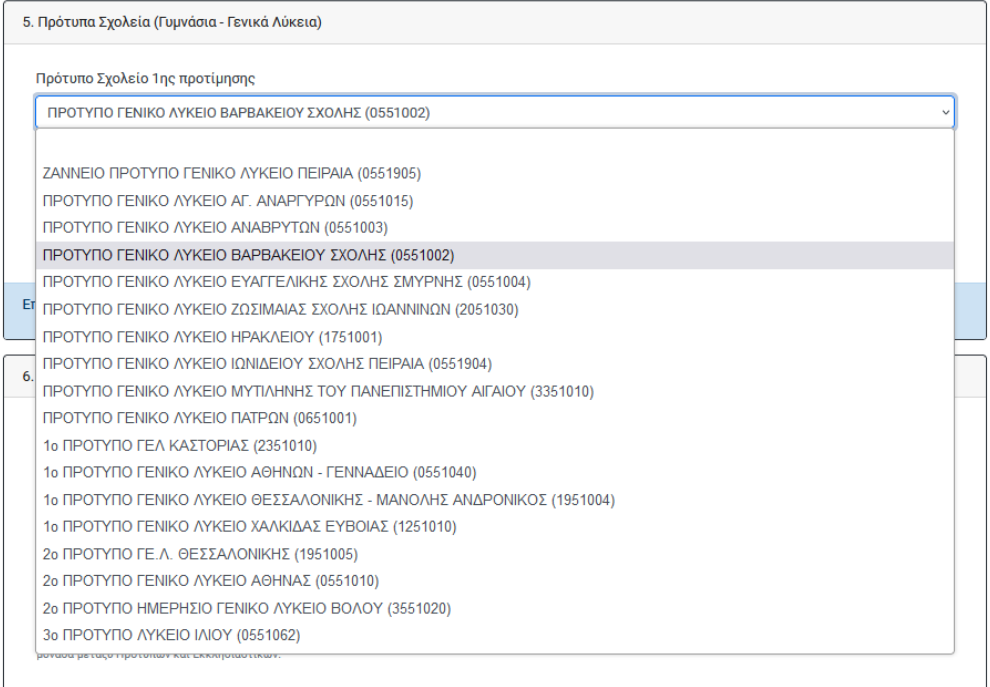

## Επιλογή 2ης προτίμησης

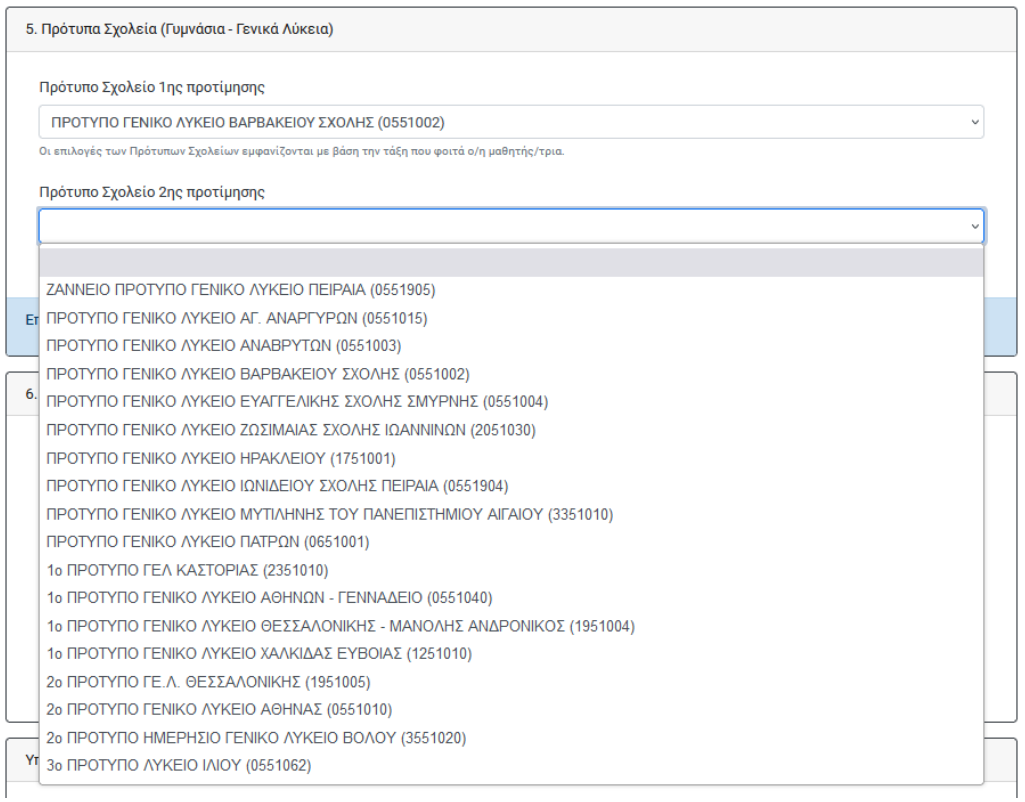

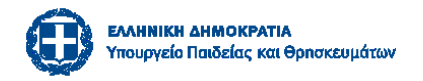

#### **6. Επιλογή Εκκλησιαστικών Σχολείων (Γυμνάσια – Γενικά Λύκεια)**

Στο πεδίο αυτό μπορείτε να επιλέξετε μέχρι ένα Εκκλησιαστικό Σχολείο, στο οποίο επιθυμείτε να φοιτήσει ο/η μαθητής/τρια. Οι επιλογές των Εκκλησιαστικών Σχολείων εμφανίζονται με βάση την τάξη που φοιτά ο/η μαθητής/τρια.

6. Εκκλησιαστικά Σχολεία (Γυμνάσια - Γενικά Λύκεια)

Εκκλησιαστικό Σχολείο προτίμησης

Επιλέγετε μέχρι ένα (1) Εκκλησιαστικό Σχολείο στο οποίο επιθυμείτε να φοιτήσει ο/η μαθητής/τρια. Οι επιλογές των Εκκλησιαστικών Σχολείων εμφανίζονται με βάση την τάξη που φοιτά ο/η μαθητής/τρια.

#### **7. Επιλογή Σχολείου στο οποίο επιθυμείτε ο/η/ υποψήφιος/α θα είναι επιλαχών/ούσα και δήλωση ειδικών εκπαιδευτικών αναγκών ή αναπηρίας**

**(ΓΙΑ ΤΗΝ ΠΕΡΙΠΤΩΣΗ ΠΟΥ ΕΧΕΙ ΕΠΙΛΕΓΕΙ Ο ΤΥΠΟΣ ΣΧΟΛΕΙΟΥ ΠΡΟΤΥΠΑ/ΠΕΙΡΑΜΑΤΙΚΑ)**

Στο πεδίο Β, επιλέγετε ένα και μόνο σχολείο από αυτά που έχετε ήδη επιλέξει σε προηγούμενο βήμα, στο οποίο επιθυμείτε ο/η υποψήφιος/α να συμπεριληφθεί στη λίστα επιλαχόντων **σε περίπτωση μη επιτυχίας** ούτε στην πρώτη ούτε στη δεύτερη επιλογή του/της.

Στο πεδίο Γ, απαντάτε με ΝΑΙ ή ΟΧΙ εάν ο/η μαθητής/τρια είναι **άτομο με ειδικές εκπαιδευτικές ανάγκες ή αναπηρία**. Στην περίπτωση που επιλέξετε ΝΑΙ μεταφορτώνετε **το αντίστοιχο [δικαιολογητικό](https://depps.minedu.gov.gr/wp-content/uploads/2024/03/Gov_%CE%94%CE%B9%CE%BA%CE%B1%CE%B9%CE%BF%CE%BB%CE%BF%CE%B3%CE%B7%CF%84%CE%B9%CE%BA%CE%AC-%CE%B3%CE%B9%CE%B1-%CE%B5%CE%B9%CE%B4%CE%B9%CE%BA%CE%AD%CF%82-%CE%BA%CE%B1%CF%84%CE%B7%CE%B3%CE%BF%CF%81%CE%AF%CE%B5%CF%82-2.pdf)** κατά περίπτωση σύμφωνα με το άρθρο 12 της [υπ΄αρ. 25451/Δ6/11.3.2024 "Ρύθμιση θεμάτων σχετικά με την](file:///C:/Users/elada/Downloads/FEK-2024-Tefxos%20B-01671-downloaded%20-26_03_2024.pdf)  [εισαγωγή μαθητών σε Πρότυπα Σχολεία, Πειραματικά Σχολεία και Εκκλησιαστικά](file:///C:/Users/elada/Downloads/FEK-2024-Tefxos%20B-01671-downloaded%20-26_03_2024.pdf)  [Σχολεία" \(B' 1671\)](file:///C:/Users/elada/Downloads/FEK-2024-Tefxos%20B-01671-downloaded%20-26_03_2024.pdf) Υπουργικής Απόφασης.

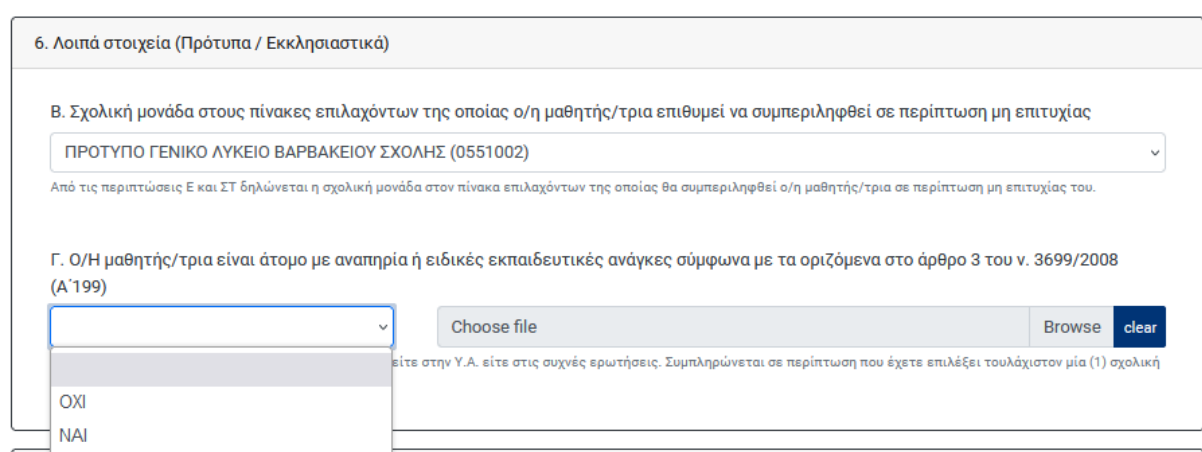

ΕΛΛΗΝΙΚΗ ΔΗΜΟΚΡΑΤΙΑ Υπουργ<mark>είο Παιδείας και θρη</mark>σκευμάτων

#### **(ΓΙΑ ΤΗΝ ΠΕΡΙΠΤΩΣΗ ΠΟΥ ΕΧΟΥΝ ΕΠΙΛΕΓΕΙ ΚΑΙ ΟΙ ΔΥΟ ΤΥΠΟΙ ΣΧΟΛΕΙΟΥ: ΠΡΟΤΥΠΑ/ΠΕΙΡΑΜΑΤΙΚΑ ΚΑΙ ΕΚΚΛΗΣΙΑΣΤΙΚΑ)**

Σε περίπτωση που έχει επιλεγεί ο τύπος ΠΡΟΤΥΠΟ ΣΧΟΛΕΙΟ και ΕΚΚΛΗΣΙΑΣΤΙΚΟ ΣΧΟΛΕΙΟ το παραπάνω πεδίο εμφανίζεται ως εξής:

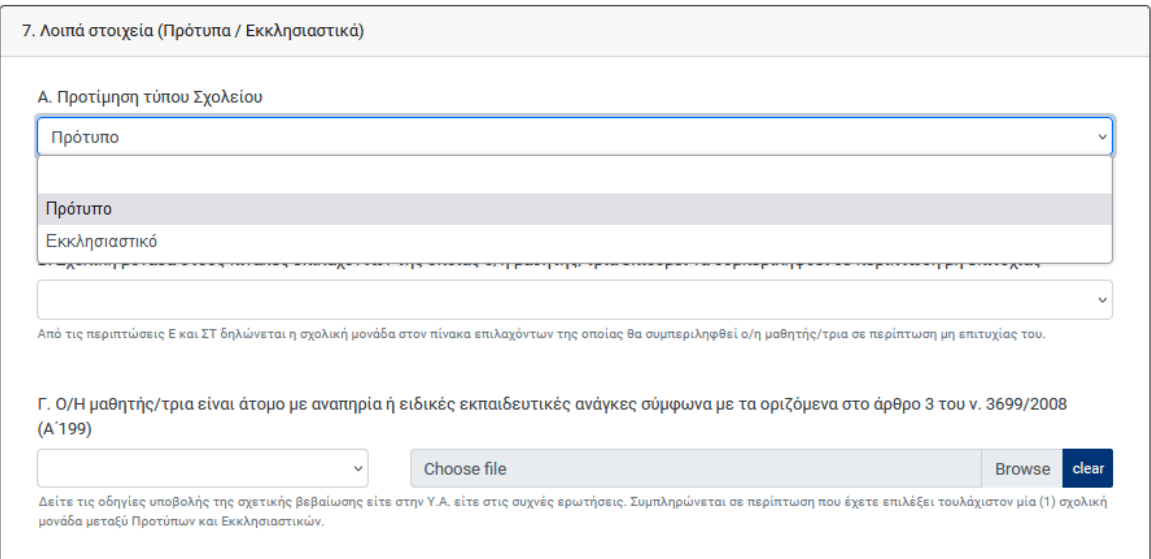

Στο πεδίο Α επιλέγεται η προτεραιότητα μεταξύ προτύπου ή εκκλησιαστικού σχολείου Συμπληρώνεται στην περίπτωση που έχετε επιλέξει **ένα (1)** Εκκλησιαστικό και **τουλάχιστον ένα (1)** Πρότυπο σχολείο.

 Στο πεδίο Β επιλέγεται η δηλώνεται η σχολική μονάδα στον πίνακα επιλαχόντων της οποίας θα συμπεριληφθεί ο/η μαθητής/τρια**, σε περίπτωση μη επιτυχίας του σε καμία από τις επιλογές του.**

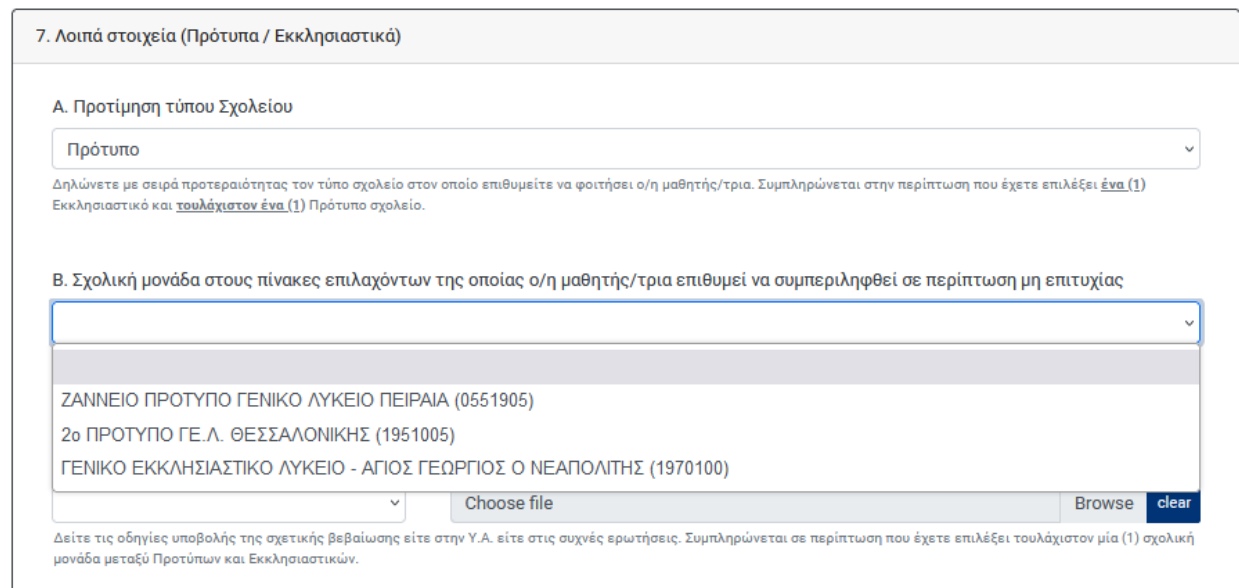

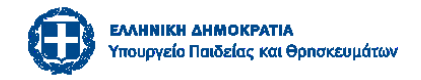

Στο πεδίο Γ, απαντάτε με ΝΑΙ ή ΟΧΙ εάν ο/η μαθητής/τρια είναι **άτομο με ειδικές εκπαιδευτικές ανάγκες ή αναπηρία**. Στην περίπτωση που επιλέξετε ΝΑΙ μεταφορτώνετε **το αντίστοιχο [δικαιολογητικό](https://depps.minedu.gov.gr/wp-content/uploads/2024/03/Gov_%CE%94%CE%B9%CE%BA%CE%B1%CE%B9%CE%BF%CE%BB%CE%BF%CE%B3%CE%B7%CF%84%CE%B9%CE%BA%CE%AC-%CE%B3%CE%B9%CE%B1-%CE%B5%CE%B9%CE%B4%CE%B9%CE%BA%CE%AD%CF%82-%CE%BA%CE%B1%CF%84%CE%B7%CE%B3%CE%BF%CF%81%CE%AF%CE%B5%CF%82-2.pdf)** κατά περίπτωση σύμφωνα με το άρθρο 12 της [υπ΄αρ. 25451/Δ6/11.3.2024 "Ρύθμιση θεμάτων σχετικά με την](file:///C:/Users/elada/Downloads/FEK-2024-Tefxos%20B-01671-downloaded%20-26_03_2024.pdf)  [εισαγωγή μαθητών σε Πρότυπα Σχολεία, Πειραματικά Σχολεία και Εκκλησιαστικά](file:///C:/Users/elada/Downloads/FEK-2024-Tefxos%20B-01671-downloaded%20-26_03_2024.pdf)  [Σχολεία" \(B' 1671\)](file:///C:/Users/elada/Downloads/FEK-2024-Tefxos%20B-01671-downloaded%20-26_03_2024.pdf) Υπουργικής Απόφασης.

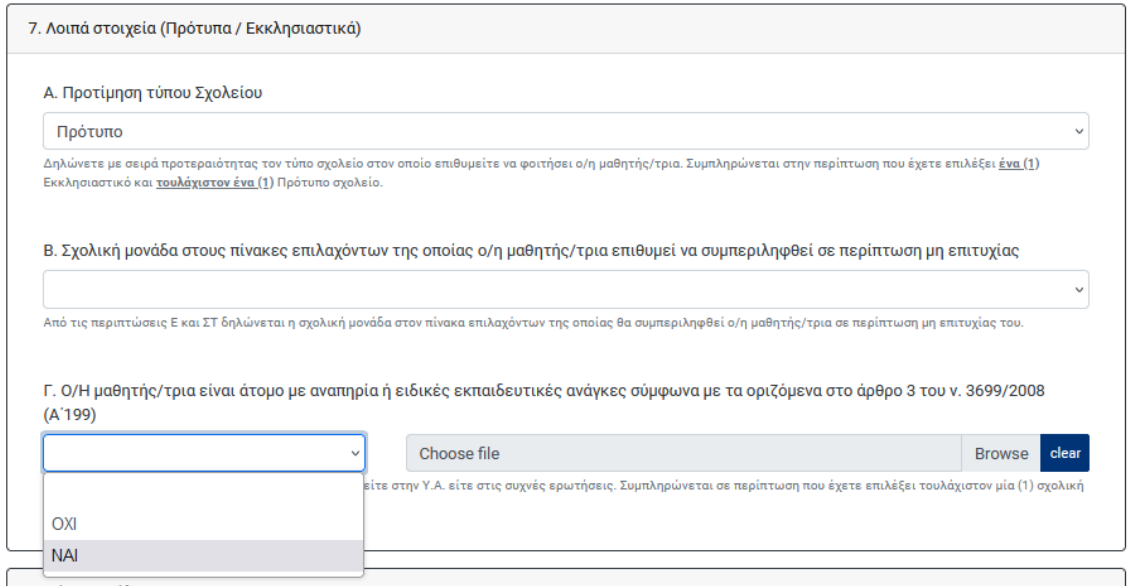

<span id="page-11-0"></span>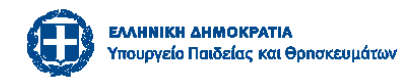

# Γ' ΜΕΡΟΣ- ΥΠΕΥΘΥΝΗ ΔΗΛΩΣΗ

### Ο αιτών γονέας/κηδεμόνας/εξουσιοδοτημένο νόμιμα άτομο οφείλει να τσεκάρει το εικονιζόμενο πλαίσιο για δηλώσει υπεύθυνα μέσω της πλατφόρμας ότι:

Υπεύθυνη Δήλωση

α) Με ατομική μου ευθύνη και γνωρίζοντας τις κυρώσεις που προβλέπονται από τις διατάξεις της παρ. 6 του άρθορυ 22 του ν. 1599/1986 (Δ' 75) δηλώνω υπεύθυνα ότι:

- · Τα υποβαλλόμενα στοιχεία είναι αληθή.
- Στην περίπτωση επιτυχίας του μαθητή, αποδέχομαι την εγγραφή του στο σχολείο επιτυχίας σύμφωνα με τη δηλωθείσα σειρά προτίμησης ή σε αντίθετη περίπτωση την εγγραφή του στους πίνακες επιλαχόντων στη σχολική μονάδα προτίμησής του.
- Έχω ελέγξει την αίτηση και τα δηλωθέντα στοιχεία έχουν καταχωρισθεί ορθά.
- Συναινώ να λάβω με γραπτό μήνυμα SMS στο κινητό τηλέφωνο που έχω δηλώσει, σχετικές πληροφορίες που αφορούν στην εισαγωγή του μαθητή, για τον οποίο έχω υποβάλλει τη σχετική αίτηση.

β) Στην περίπτωση κατά την οποία η επιμέλεια του τέκνου ανήκει στον έναν μόνο γονέα ή σε τρίτον:

- Με ατομική μου ευθύνη και γνωρίζοντας τις κυρώσεις που προβλέπονται από τις διατάξεις της παρ. 6 του άρθρου 22 του ν. 1599/1986 (Α΄ 75) δηλώνω υπεύθυνα ότι έχω την αποκλειστική επιμέλεια, σύμφωνα με τα οριζόμενα στον αστικό κώδικα, του/της μαθητή/τριας για τον οποί/α υποβάλλω τη δήλωση και ότι η παραβίαση της υποχρέωσης αυτής επισύρει τις προβλεπόμενες σύμφωνα με τον αστικό κώδικα κυρώσεις.
- γ) Στην περίπτωση που η αίτηση υποβάλλεται από γονέα ή κηδεμόνα:
	- · Με ατομική μου ευθύνη και γνωρίζοντας τις κυρώσεις που προβλέπονται από τις διατάξεις της παρ. 6 του άρθρου 22 του ν. 1599/1986 (Α΄ 75) δηλώνω υπεύθυνα ότι έχω τη σύμφωνη γνώμη και του ετέρου γονέα ή κηδεμόνα, η οποία βεβαιώνεται με υπεύθυνη δήλωση του την οποία έχω αναρτήσει.
- δ) στην περίπτωση τρίτου εξουσιοδοτημένου προσώπου:
	- Με ατομική μου ευθύνη και γνωρίζοντας τις κυρώσεις που προβλέπονται από τις διατάξεις της παρ. 6 του άρθρου 22 του ν. 1599/1986 (Α΄ 75) δηλώνω υπεύθυνα ότι υπάρχει η προβλεπόμενη από τα οριζόμενα στον αστικό κώδικα εξουσιοδότηση, την οποία έχω αναρτήσει.

**23** Αποδοχή

**Α)** Mε ατομική μου ευθύνη και γνωρίζοντας τις κυρώσεις που προβλέπονται από τις διατάξεις της παρ. 6 του άρθρου 22 του ν. 1599/1986 (Α΄ 75) δηλώνω υπεύθυνα ότι:

Τα υποβαλλόμενα στοιχεία είναι αληθή.

 Στην περίπτωση επιτυχίας του μαθητή, αποδέχομαι την εγγραφή του στο σχολείο επιτυχίας σύμφωνα με τη δηλωθείσα σειρά προτίμησης ή σε αντίθετη περίπτωση την εγγραφή του στους πίνακες επιλαχόντων στη σχολική μονάδα προτίμησής του.

Έχω ελέγξει την αίτηση και τα δηλωθέντα στοιχεία έχουν καταχωρισθεί ορθά.

 Συναινώ να λάβω με γραπτό μήνυμα SMS στο κινητό τηλέφωνο που έχω δηλώσει, σχετικές πληροφορίες που αφορούν στην εισαγωγή του μαθητή, για τον οποίο έχω υποβάλλει τη σχετική αίτηση.

**Β)** Στην περίπτωση κατά την οποία η επιμέλεια του τέκνου ανήκει στον έναν μόνο γονέα ή σε τρίτον:

 Με ατομική μου ευθύνη και γνωρίζοντας τις κυρώσεις που προβλέπονται από τις διατάξεις της παρ. 6 του άρθρου 22 του ν. 1599/1986 (Α΄ 75) δηλώνω υπεύθυνα ότι έχω την αποκλειστική επιμέλεια, σύμφωνα με τα οριζόμενα στον αστικό κώδικα, του/της μαθητή/τριας για τον οποί/α υποβάλλω τη δήλωση και ότι η παραβίαση της υποχρέωσης αυτής επισύρει τις προβλεπόμενες σύμφωνα με τον αστικό κώδικα κυρώσεις.

**Γ**) Στην περίπτωση που η αίτηση υποβάλλεται από γονέα ή κηδεμόνα:

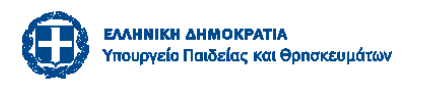

 Mε ατομική μου ευθύνη και γνωρίζοντας τις κυρώσεις που προβλέπονται από τις διατάξεις της παρ. 6 του άρθρου 22 του ν. 1599/1986 (Α΄ 75) δηλώνω υπεύθυνα ότι έχω τη σύμφωνη γνώμη και του ετέρου γονέα ή κηδεμόνα, η οποία βεβαιώνεται με υπεύθυνη δήλωση του **την οποία έχω αναρτήσει.**

**Δ)** στην περίπτωση τρίτου εξουσιοδοτημένου προσώπου:

 Mε ατομική μου ευθύνη και γνωρίζοντας τις κυρώσεις που προβλέπονται από τις διατάξεις της παρ. 6 του άρθρου 22 του ν. 1599/1986 (Α΄ 75) δηλώνω υπεύθυνα ότι υπάρχει η προβλεπόμενη από τα οριζόμενα στον αστικό κώδικα εξουσιοδότηση, **την οποία έχω αναρτήσει.**

Στο παρακάτω πλαίσιο αναρτά κατά περίπτωση, το σχετικό δικαιολογητικό:

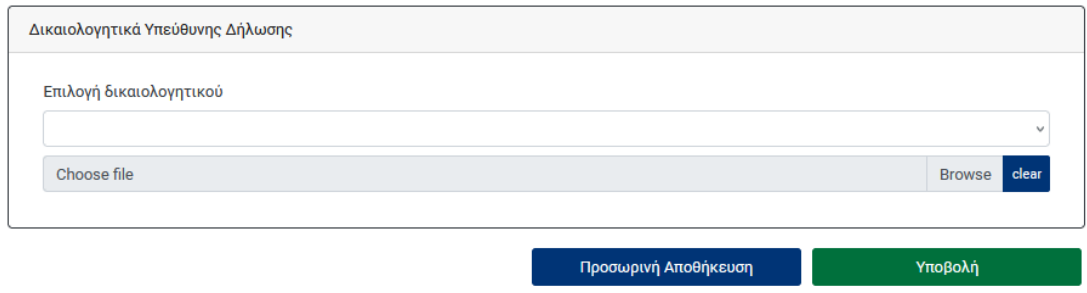

**Περίπτωση Β** (η επιμέλεια του τέκνου ανήκει στον έναν μόνο γονέα ή σε τρίτον)- ΔΕΝ αναρτά δικαιολογητικό

**Περίπτωση Γ** (γονέας): Αναρτά Υπεύθυνη Δήλωση του ετέρου γονέα ότι συναινεί με την υποβολή αίτησης.

**Περίπτωση Δ** (τρίτου εξουσιοδοτημένου προσώπου): Αναρτά την προβλεπόμενη από τα οριζόμενα στον αστικό κώδικα εξουσιοδότηση.

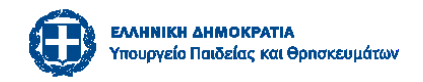

# Δ΄ ΜΕΡΟΣ - Υποβολή αίτησης

<span id="page-13-0"></span>Μετά τον προσεκτικό έλεγχο των στοιχείων επιλέγετε την **Υποβολή** .

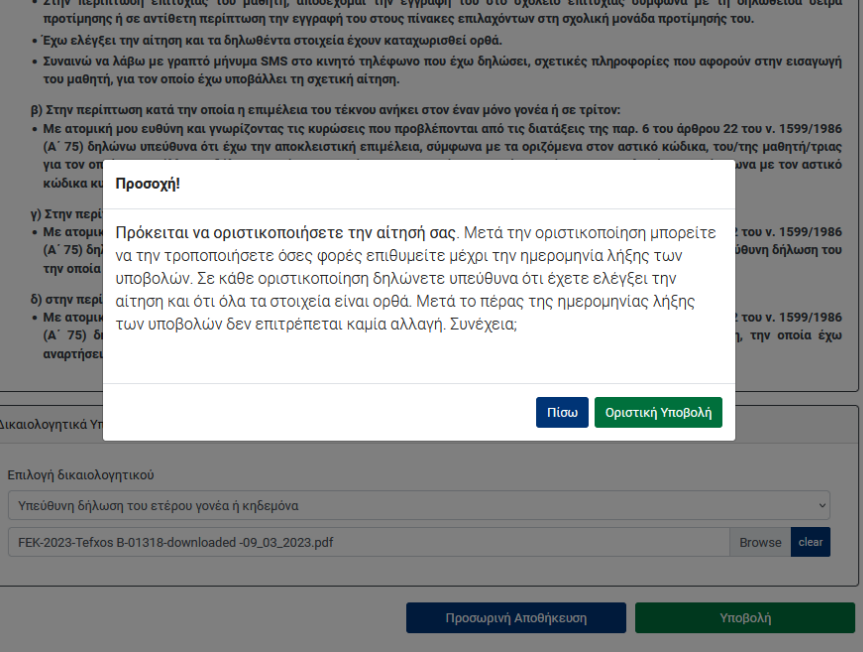

Μετά την οριστική υποβολή της αίτησης και πριν τη λήξη της προθεσμίας υποβολής ο αιτών δύναται να εισέρχεται στη φόρμα υποβολής, με τους κωδικούς taxisnet και να τροποποιεί τα στοιχεία της αίτησής του, καθώς και να αποθηκεύει και να εκτυπώνει την πλέον πρόσφατη βεβαίωση υποβολής της αίτησης. Σε κάθε οριστικοποίηση δηλώνετε υπεύθυνα ότι έχετε ελέγξει την αίτηση και ότι όλα τα στοιχεία είναι ορθά. Μετά τη λήξη της προθεσμίας υποβολής των αιτήσεων, ο αιτών δεν δύναται πλέον να μεταβάλει τα δηλωθέντα στοιχεία. της αίτησης, αλλά δύναται να εκτυπώνει τη βεβαίωση υποβολής της.

Μετά τη λήξη της προθεσμίας υποβολής των αιτήσεων **αποδίδονται αυτόματα από το σύστημα μοναδικός κωδικός της αίτησης, καθώς και ο εξαψήφιος κωδικός του μαθητή.**

ΠΡΟΣΟΧΗ: Μετά τη λήξη της προθεσμίας υποβολής των αιτήσεων καμία αλλαγή δεν πραγματοποιείται από τους διαχειριστές της πλατφόρμας σχετικά με τα στοιχεία της αίτησης ή τις δηλωθείσες προτιμήσεις.

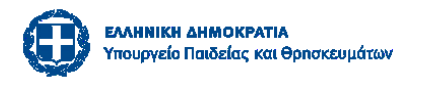

# Ε΄ ΜΕΡΟΣ Τροποποίηση – Εκτύπωση – Διαγραφή αίτησης

<span id="page-14-0"></span>Μπορείτε να τροποποιήσετε την υποβληθείσα αίτηση σας, ΑΠΟΚΛΕΙΣΤΙΚΑ εντός της προθεσμίας υποβολής αιτήσεων.

Κατά την είσοδό σας στο σύστημα υποβολής αιτήσεων μπορείτε να δείτε τις αιτήσεις που έχετε συμπληρώσει, οριστικοποιημένες ή προσωρινά αποθηκευμένες.

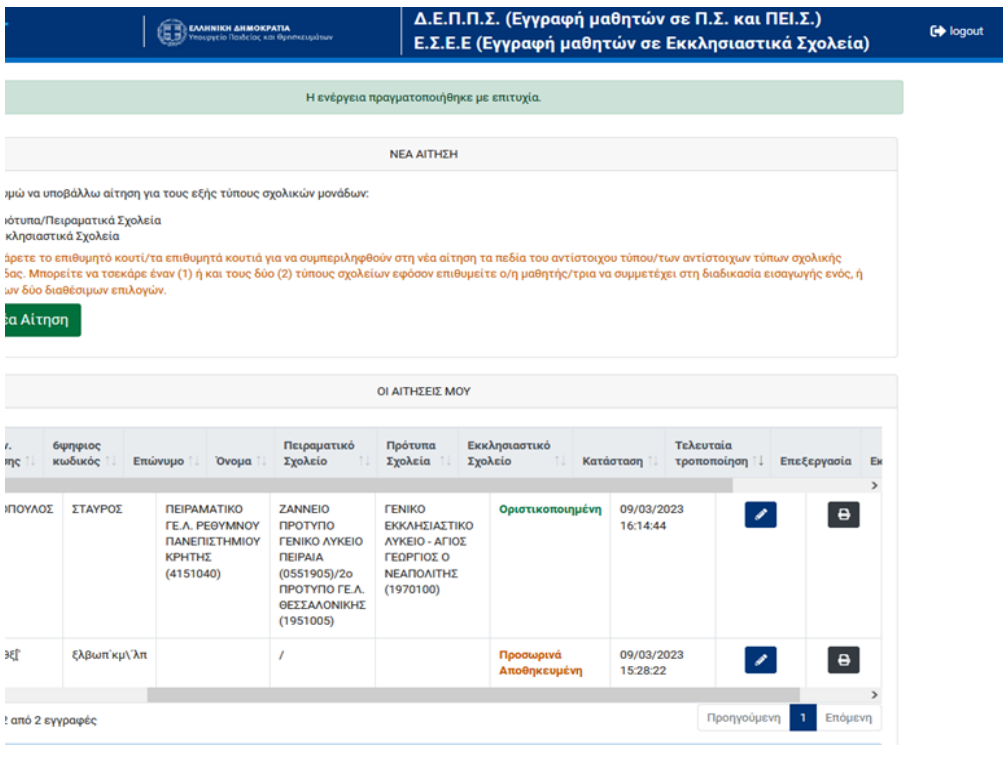

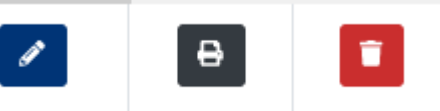

Για κάθε αίτηση έχετε τις ακόλουθες επιλογές:

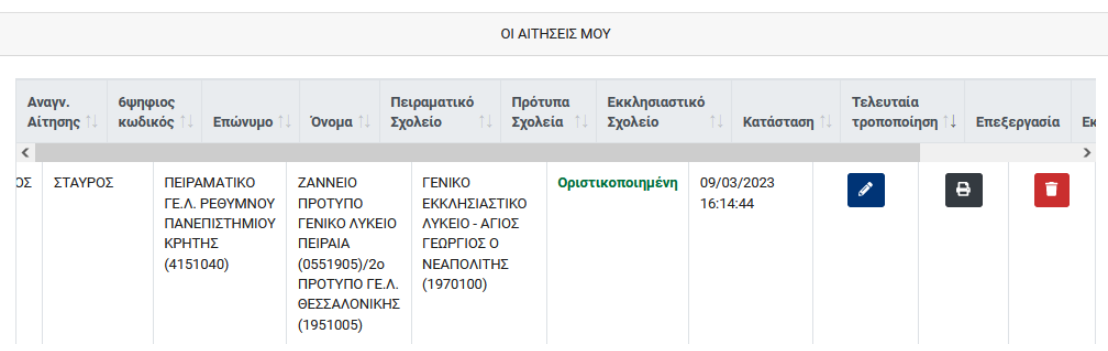

Επιλέγοντας το μολυβάκι δεξιά, ανοίγει η αίτηση σας για να την τροποποιήσετε.

Μπορείτε να εκτυπώσετε την αίτησή σας πατώντας το εικονίδιο του εκτυπωτή.

Μπορείτε να διαγράψετε την αίτησή σας πατώντας τον κάδο.

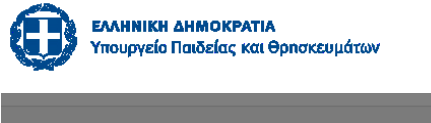

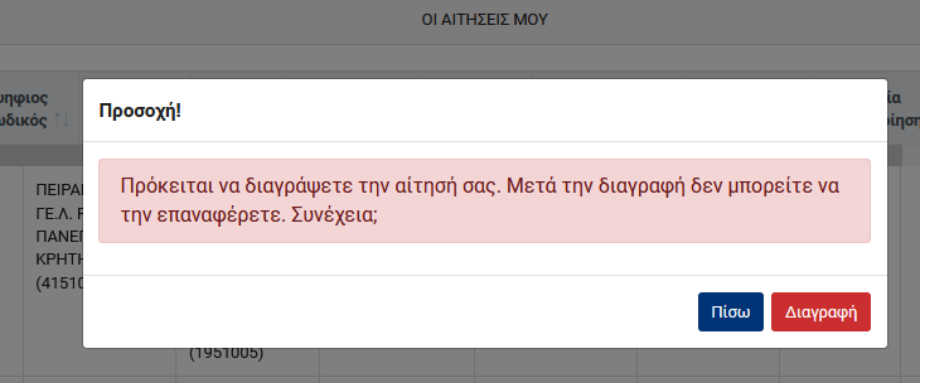

Όταν επιλέξετε ΕΚΤΥΠΩΣΗ της αίτησης, γίνεται λήψη αρχείου .pdf που δείχνει σαν κι αυτό:

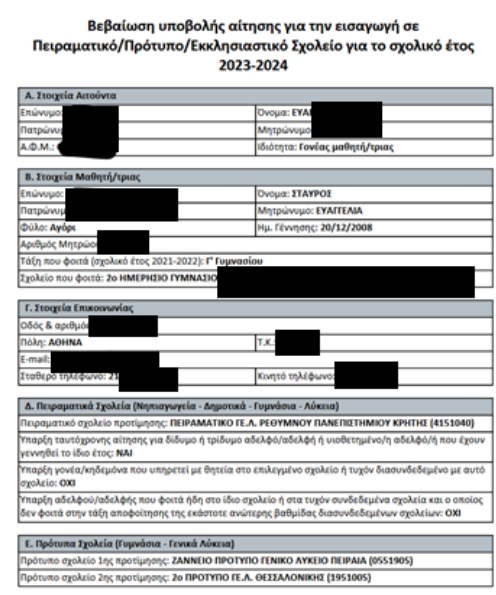

## ΣΤ΄ ΜΕΡΟΣ- Ανακοίνωση αποτελεσμάτων

<span id="page-15-0"></span>Μετά το πέρας της διαδικασίας μπορείτε να εισέρχεστε στο σύστημα υποβολής αιτήσεων και να ενημερώνεστε για το αποτέλεσμα που αφορά στην αίτησή σας κάνοντας χρήση του κωδικού της αίτησης.

# Ζ΄ ΜΕΡΟΣ - Υποστήριξη

<span id="page-15-1"></span>Σε περίπτωση που αντιμετωπίζετε κάποιο πρόβλημα στην υποβολή της αίτησης, που δεν αναφέρεται στις παρούσες οδηγίες, μπορείτε:

- Να ανατρέξετε στις **ΣΥΧΝΕΣ ΕΡΩΤΗΣΕΙΣ** που είναι αναρτημένες στην πλατφόρμα
- Να στείλετε μήνυμα ηλ. ταχυδρομείου στο **[aitiseispps@minedu.gov.gr](mailto:aitiseispps@minedu.gov.gr)**
- Να ενημερώνεστε από την ιστοσελίδα της Διοικούσας Επιτροπής Πρότυπων και Πειραματικών Σχολείων για όλα τα νέα **[https://depps.minedu.gov.gr](https://depps.minedu.gov.gr/)**